## How to Save a Search & Setup Funding Email Alerts

## Step 1: Go to https://spin.infoedglobal.com

**Step 2:** "Sign In" with Username and Password or using Federated Login to access personal features such as Saved Searches and Email Alerts. You might need to click the 'Sign In' link at the top right of the screen to get to the login screen.

| Log | in                                             |                                                                                                    |
|-----|------------------------------------------------|----------------------------------------------------------------------------------------------------|
|     | Sign in using SPIN™ credentials                | Sign in using institutional credentials                                                                                                    |
|     | Username Password                              | InfoEd Global became an authorized service provider with the InCommon<br>Federation to provide SPIN <sup>™</sup> users with easier access. If your institution<br>appears below or in the pick list, you may login using your institutional<br>credentials. If your institution does not appear, contact your institutional<br>SPIN <sup>™</sup> administrator to inquire about InCommon federated access. |
|     | Remember me? What's this?  Login  Sign In Help | Select your organization from the list below: Please select your organization  Login Help                                                                                                    |
|     | Need to create a new profile?                  |                                                                                                    |

## Step 3: Enter search terms.

Click Locate Funding to execute search.

Ensure Category Filters and Search Options are configured as desired.

|                                                               | business   | -conference              |                   |               |      |                   |   | Clear Loca      | ate Funding Sav  | е        |
|---------------------------------------------------------------|------------|--------------------------|-------------------|---------------|------|-------------------|---|-----------------|------------------|----------|
|                                                               |            | You have a               | Iditional filters | s active. Cli | ck h | ere to edit them. |   |                 |                  |          |
| Results Fou                                                   | ınd: 60    |                          |                   |               |      |                   |   |                 | Reset Filters    | Export 👻 |
| Drag a column header and drop it here to group by that column |            |                          |                   |               |      |                   |   |                 |                  |          |
| SP                                                            | PIN ID 🛛 🍸 | Opportunity Title        | Sponse            | or Name       | 7    | Sponsor Number    | Y | Deadline Date 🍸 | Funding Amount * | 7        |
|                                                               |            | Horizon 2020 Dedicated S |                   |               |      |                   |   |                 |                  |          |

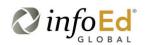

Category Filters and Search Options can also be viewed / edited via the Preferences menu

| Preferences 🖌 Saved Searches 🗸            | Funding # |  |  |  |  |  |  |  |
|-------------------------------------------|-----------|--|--|--|--|--|--|--|
| ✓ Applicant Location                      |           |  |  |  |  |  |  |  |
| ✓ Applicant Type                          |           |  |  |  |  |  |  |  |
| ✓ Project Type                            |           |  |  |  |  |  |  |  |
| ✓ Project Location                        |           |  |  |  |  |  |  |  |
| Citizenship                               |           |  |  |  |  |  |  |  |
| Sponsor Type                              |           |  |  |  |  |  |  |  |
| Limit to New/Updated Opportunities        |           |  |  |  |  |  |  |  |
| US Federal Opportunities: Exclud          |           |  |  |  |  |  |  |  |
| Limited Submission Opportunities: Include |           |  |  |  |  |  |  |  |
| Closed Opportunities: Include             |           |  |  |  |  |  |  |  |
| Display Currency: Euro                    |           |  |  |  |  |  |  |  |
| Export Data Options                       |           |  |  |  |  |  |  |  |

Step 4: Click Save button

Enter Search Name

Select the email format and update frequency

Save Changes

| Save Current Search                                                                                                |                        |            |            |        |  |  |  |
|----------------------------------------------------------------------------------------------------|------------------------|------------|------------|--------|--|--|--|
| Search name                                                                                                    | Business Facul         | ty Funding |            |        |  |  |  |
| Would you like to configure SMARTS™ automation? Help Note: This can be setup or edited under Funding Alerts later. |                        |            |            |        |  |  |  |
| Receive email                                                                                                    | Receive email updates? |            |            | •      |  |  |  |
| Update freque                                                                                                    | ncy                    |            | Weekly     | •      |  |  |  |
|                                                                                                    |                        |            |            |        |  |  |  |
|                                                                                                    |                        | Sa         | ve Changes | Cancel |  |  |  |

All new and updated funding opportunities which match this Saved Search will be delivered to the user via email or RSS feed depending on your choices.

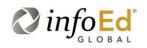

## Step 5: Manage Funding Email Alerts from the Funding Alerts menu

From this screen you may execute a search manually and manage the automation preferences

| Search ᠵ | Preferences 🤝 Saved Searches 🤝 | Funding Alerts 🗸 | Boc kmarks 🤝       | Administration 🔻 |                  | Help 🗸       |
|----------|--------------------------------|------------------|--------------------|------------------|------------------|--------------|
|          |                                | Manage Funding A | Alerts             |                  |                  |              |
| Manag    | e Funding Alerts               | ✓ Wind Energy    |                    | Loa              | d Funding Alerts | Save Changes |
|          |                                | Management       |                    | SMARTS™ A        | utomotion        |              |
| Run      | Search Name                    | Mechanical Er    | ngineering         | SWARTS *** A     | utomation        | His          |
|          | Management                     | Renewable Er     | nergy <sub>ô</sub> | None <b>v</b>    | None •           | <b>3</b> ^   |
|          | Mechanical Engineering         | 25-Oct-2016      | 25-Oct-2016        | None <b>v</b>    | None •           | 3            |
|          | Renewable Energy               | 25-Oct-2016      | 25-Oct-2016        | None •           | None •           | 3            |
|          | Wind Energy                    | 18-Nov-2016      | 18-Nov-2016        | Weekly 🔻         | HTML <b>v</b>    | 3            |

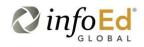